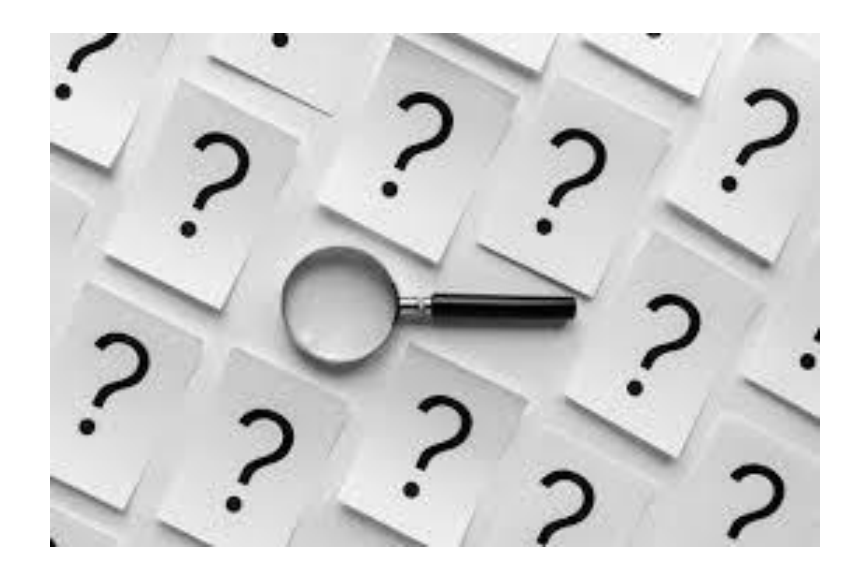

# **RESPOSTAS PARA DÚVIDAS FREQUENTES - CRT**

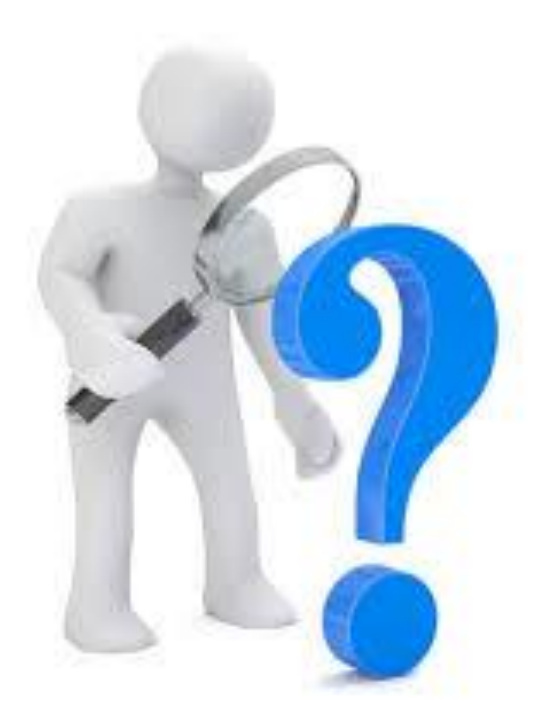

**Dúvidas Frequentes - CRT**

# **SUMÁRIO**

#### **[Cadastro](#page-4-0)**

[01. Para que serve o CRT?](#page-4-1)

[02. Como faço para fazer o cadastro no Sistema CRT?](#page-4-2)

[03. Estou tentando fazer o cadastro, mas o sistema informa que já existe um](#page-6-0)  [cadastro para o CNPJ informado. Como resolver?](#page-6-0)

#### **[Acesso](#page-6-1)**

[04. O que devo fazer para trocar o e-mail cadastrado no Sistema CRT?](#page-6-2)

[06. Esqueci minha senha, e agora?](#page-7-0)

#### **[Documentos](#page-8-0)**

[06. Quais documentos a serem inseridos no sistema CRT?](#page-8-1)

[07. Qual o formato/extensão e o tamanho dos arquivos a serem inseridos no](#page-8-2)  [sistema CRT?](#page-8-2)

### **[Sistema](#page-8-3)**

[08. Como regularizar a documentação pendente?](#page-8-4)

[09. O que acontece se eu não conseguir regularizar a documentação pendente no prazo](#page-9-0)  [determinado? Perco todos os documentos já incluídos?](#page-9-0)

[10. Não estou conseguindo incluir e/ou substituir os documentos vencidos no cadastro do](#page-9-1)  [CRT. O que devo fazer?](#page-9-1)

[11. Não estou conseguindo enviar o cadastro para análise. Como resolver?](#page-10-0)

# **[Usuário do Sistema CRT](#page-12-0)**

[12. Qualquer membro da OSC/Ente Público pode ser cadastrado como usuário do](#page-12-1)  [CRT, ou é destinado apenas aos membros da diretoria/coordenação?](#page-12-1)

[13. Com a mudança de gestão/diretoria se faz necessária a alteração de gestor](#page-12-2)  [junto ao CRT, como proceder?](#page-12-2)

#### **[Documentos Institucionais](#page-14-0)**

#### **[Declarações](#page-14-1)**

[14. É preciso substituir as declarações datadas e assinadas pelo representante](#page-14-2)  [legal da entidade quando há reeleição \(recondução do mandato\)?](#page-14-2)

#### **[Certidões](#page-14-3)**

[15. Como faço para emitir a Certidão Negativa de Débitos ou equivalente expedida](#page-14-4)  [pelo FUNAFIN do meu Município?](#page-14-4)

#### **[Estatuto Social](#page-15-0)**

[16. Por que o estatuto da minha Organização da Sociedade Civil apresentou](#page-15-1)  [pendências?](#page-15-1)

[17. O Estatuto Social da minha Organização da Sociedade Civil não tem a previsão de que](#page-15-2)  [a escrituração observe os Princípios Fundamentais de Contabilidade e as Normas](#page-15-2)  [Brasileiras de Contabilidade. O que pode ser feito?](#page-15-2)

[18. Quais são as exigências legais a serem observadas no Estatuto Social das](#page-15-3)  [organizações da sociedade civil?](#page-15-3)

#### **[Comprovante de endereço da entidade](#page-16-0)**

[19.Quais documentos são considerados como comprovante de endereço da](#page-16-1)  [entidade?](#page-16-1)

#### **[Atas dos Conselhos Municipais](#page-17-0)**

[20. Qual a validade das atas realizadas pelos Conselhos Municipais?](#page-17-1)

#### **[Documentos do Dirigente Máximo](#page-17-2)**

[21. Quando o representante legal não tem comprovante de endereço em seu](#page-17-3)  [nome, o que fazer?](#page-17-3)

#### **[Documentos do Usuário do Sistema CRT](#page-17-4)**

Versão março/2021

#### [22. Onde encontro o modelo da declaração de autorização do Módulo CRT?](#page-17-5)

#### **[Certificado de Regularidade de Transferência Estadual \(CERT\)](#page-18-0)**

- [23. Como emitir o CERT?](#page-18-1)
- [24. Como emitir a CERT Narrativa \(CERTN\)?](#page-19-0)
- [25. E a CERT Positiva com Efeito Negativa \(CERTPN\)?](#page-20-0)
- [26. Qual a validade do CERT, CERTN e CERTPN?](#page-20-1)

# **Dúvidas Frequentes - CRT**

# <span id="page-4-0"></span>**Cadastro**

### <span id="page-4-1"></span>01. Para que serve o CRT?

A intenção do Cadastro de Regularidade de Transferências Estaduais - CRT é proceder à prévia habilitação do interessado em receber recursos do tesouro estadual por meio de convênios ou parcerias.

### <span id="page-4-2"></span>02. Como faço para fazer o cadastro no Sistema CRT?

A inclusão do interessado será efetuada mediante o preenchimento do formulário de Pré-Cadastro e dos documentos exigidos.

Primeiro passo a ser dado é acessar o site da Secretaria da Controladoria-Geral do Estado (SCGE) no seguinte lin[k](http://www.scge.pe.gov.br/) [www.scge.pe.gov.br](http://www.scge.pe.gov.br/) ;

- em seguida posicionar o mouse em "SISTEMAS" (fica localizado na parte superior do site);
- logo depois clicar em "Cadastro de Regularidade de Transferências Estaduais (CRT)"; e,
- por último, clicar em "Pré-cadastro".

Segue link direto para acessar a página:<https://www.scge.pe.gov.br/crt/>.

Após o passo anterior, o sistema abrirá a tela "PRÉ-CADASTRO DE CONVENENTES", ilustrada abaixo, para o preenchimento das informações requisitadas e digitação do código de segurança (caracteres apresentados na

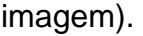

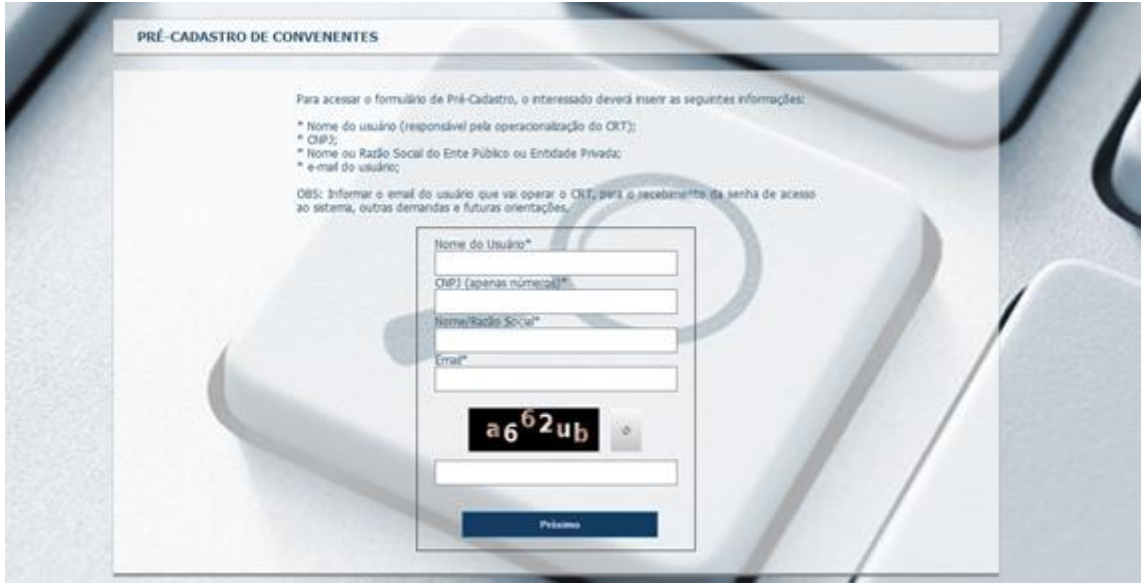

Na sequência, deve-se clicar em "Próximo" para o sistema abrir a tela onde o usuário deverá preencher as informações solicitadas na aba "Dados Gerais" e anexar a documentação exigida na aba "Anexos", caso já a tenha disponível.

Importante ressaltar a necessidade de o usuário escolher o "Tipo de Convenente" adequado a sua natureza jurídica. No sistema, há 04 (quatro) tipos de Convenente: Ente Público, Entidade Privada, Administração Indireta e Consórcio Público. A título exemplificativo se você é uma entidade privada sem fins econômicos e deseja realizar o cadastro no CRT, deverá selecionar a opção "Entidade Privada" no item "Tipo de Convenente" da aba de "Dados Gerais"

Na hipótese de o operador ainda não ter providenciado a referida documentação, basta digitar novo código de segurança na aba de "Formulários" (caracteres apresentados na imagem) e "Salvar Rascunho".

Ao salvar rascunho, uma senha gerada automaticamente será remetida para o email informado no "PRÉ-CADASTRO DE CONVENENTES". Vale frisar, que esta senha poderá ser alterada no primeiro acesso ao sistema.

Dessa forma, o usuário CRT poderá acessar o sistema em outra ocasião para dar continuidade ao cadastro que fora salvo como rascunho.

Para os próximos acessos, o usuário poderá acessar o CRT, por meio do ícone "Login" , através do link: <https://www.crt.pe.gov.br/crt/> , com inclusão das informações referente ao CNPJ, a senha de acesso e o código de segurança (captcha).

# <span id="page-6-0"></span>03. Estou tentando fazer o cadastro, mas o sistema informa que já existe um cadastro para o CNPJ informado. Como resolver?

Enviar um e-mail com os dados do Convenente (OSC/Ente público/Consórcio Público/Administração Indireta) para [convenio@cge.pe.gov.br](mailto:convenio@cge.pe.gov.br) relatando o ocorrido. Ao recepcionar este e-mail, a Controladoria informará se realmente já existe um cadastro (provavelmente antigo) e, em caso positivo, indicará o e-mail cadastrado para receber as notificações do sistema e a senha de acesso, no caso de esquecimento desta.

Caso o usuário confirme que irá permanecer com o e-mail já cadastrado, basta efetuar o login (CNPJ), preencher o código de segurança (captcha) e clicar em "esqueci a senha", que nova senha será gerada e encaminhada para este mesmo e-mail.

Se a entidade não mais utilizar o e-mail ora cadastrado, será necessário enviar uma declaração datada e assinada pelo atual representante da instituição informando o novo e-mail para cadastramento. Essa declaração deverá ser enviada para o endereço de correio eletrônico [convenio@cge.pe.gov.br](mailto:convenio@cge.pe.gov.br) .

O modelo desta e das outras declarações exigidas no sistema encontram-se disponíveis no site da SCGE [\(www.scge.pe.gov.br\)](http://www.scge.pe.gov.br/), no campo SISTEMA (parte superior do site)>CRT>DOCUMENTOS>MODELOS DE DECLARAÇÃO>ENTIDADES PRIVADAS

ou no seguinte link:

#### [www.scge.pe.gov.br/CADASTRO-DE-REGULARIDADE-DE-TRANSFERENCIAS-](http://www.scge.pe.gov.br/CADASTRO-DE-REGULARIDADE-DE-TRANSFERENCIAS-ESTADUAIS-CRT/)[ESTADUAIS-CRT/](http://www.scge.pe.gov.br/CADASTRO-DE-REGULARIDADE-DE-TRANSFERENCIAS-ESTADUAIS-CRT/)

<span id="page-6-1"></span>Acesso

### <span id="page-6-2"></span>04. O que devo fazer para trocar o e-mail cadastrado no Sistema CRT?

É preciso enviar uma declaração datada e assinada pelo atual representante da instituição informando os dados do novo usuário e o novo e-mail para cadastramento. Essa declaração deverá ser enviada para o endereço de correio eletrônico convenio@cge.pe.gov.br.

O modelo desta e das outras declarações exigidas no sistema encontram-se no site da SCGE [\(www.scge.pe.gov.br\)](http://www.scge.pe.gov.br/), no campo SISTEMA (parte superior do site)>CRT>DOCUMENTOS>MODELOS DE DECLARAÇÃO>ENTIDADES PRIVADAS

ou no seguinte link:

#### [www.scge.pe.gov.br/CADASTRO-DE-REGULARIDADE-DE-TRANSFERENCIAS-](http://www.scge.pe.gov.br/CADASTRO-DE-REGULARIDADE-DE-TRANSFERENCIAS-ESTADUAIS-CRT/)[ESTADUAIS-CRT/](http://www.scge.pe.gov.br/CADASTRO-DE-REGULARIDADE-DE-TRANSFERENCIAS-ESTADUAIS-CRT/)

Sugerimos que o e-mail a ser cadastrado no sistema seja um e-mail institucional, de forma que mesmo mudando o usuário CRT, seja por mudança de gestão ou não, ele não precise ser alterado.

#### <span id="page-7-0"></span>05. Esqueci minha senha, e agora?

O procedimento a ser realizado é simples. Faz-se necessário efetuar o login no link [www.crt.pe.gov.br/crt/](https://www.crt.pe.gov.br/crt/) , **digitar o CNPJ e o código de segurança** (caracteres apresentados na imagem/tela); **em seguida**, deve-se clicar em **"Esqueci a senha".** Abaixo segue reproduzida a tela do sistema em comento:

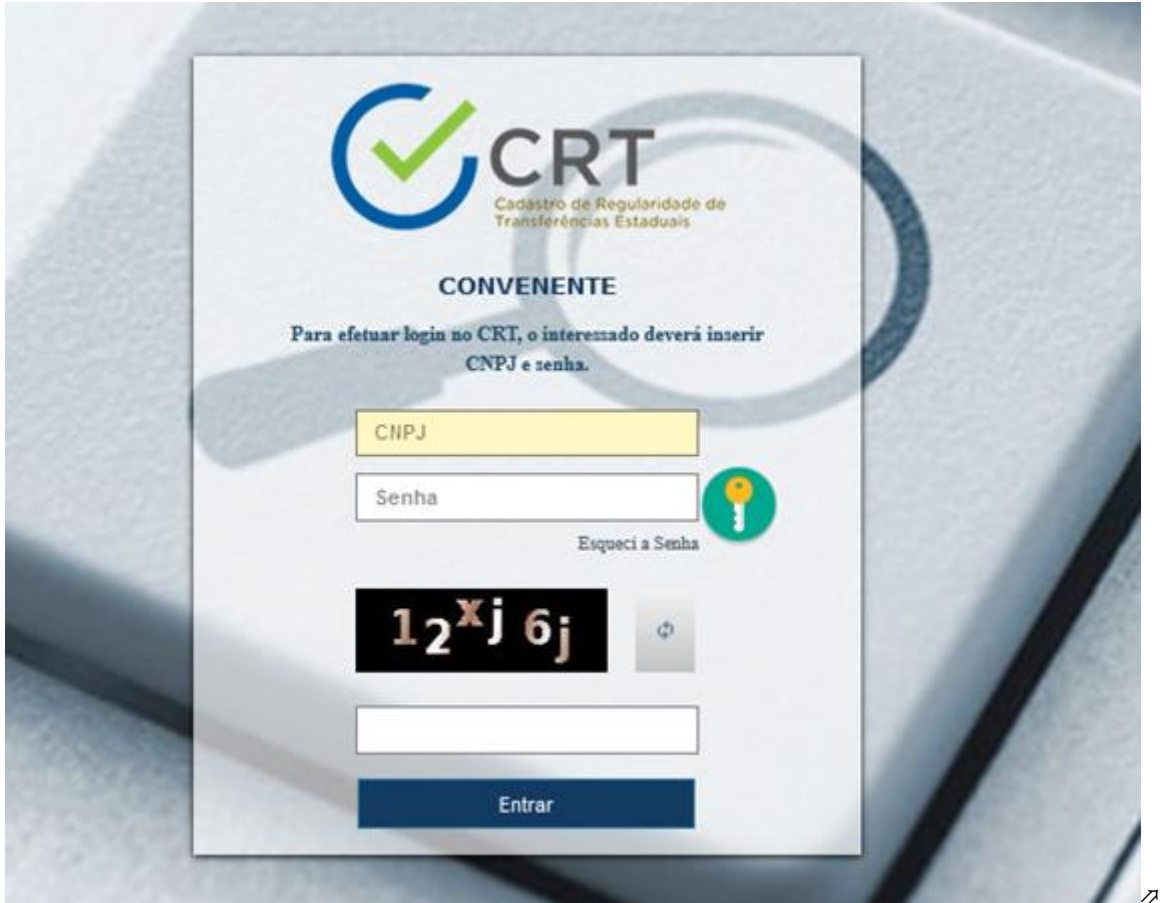

Após a conclusão desse procedimento, o sistema CRT encaminhará para o e-mail anteriormente cadastrado uma nova senha gerada aleatoriamente. Esta poderá ser alterada pelo usuário CRT.

# <span id="page-8-0"></span>**Documentos**

<span id="page-8-1"></span>06. Quais documentos a serem inseridos no sistema CRT?

A Portaria Conjunta SCGE/SEFAZ/SEPLAG nº 001/2017 estabelece em seu artigo 3º os documentos necessários, para cada Tipo de Convenente, à habilitação prévia no CRT.

Os documentos exigidos encontram-se no site da SCGE [\(www.scge.pe.gov.br\)](http://www.scge.pe.gov.br/), no campo SISTEMA (parte superior do site)>CRT>DOCUMENTOS>CHECKLIST

ou no seguinte link:

[https://www.scge.pe.gov.br/cadastro-de-regularidade-de-transferencias-estaduais](https://www.scge.pe.gov.br/cadastro-de-regularidade-de-transferencias-estaduais-crt/)[crt/](https://www.scge.pe.gov.br/cadastro-de-regularidade-de-transferencias-estaduais-crt/)

Importante ressaltar que para cada tipo de Convenente - Entidade Privada, Ente Público, Consórcio Público, Administração Indireta - existe um checklist específico.

<span id="page-8-2"></span>07. Qual o formato/extensão e o tamanho dos arquivos a serem inseridos no sistema CRT?

Os documentos devem ter extensão *.pdf* e tamanho máximo de 10 MB.

<span id="page-8-3"></span>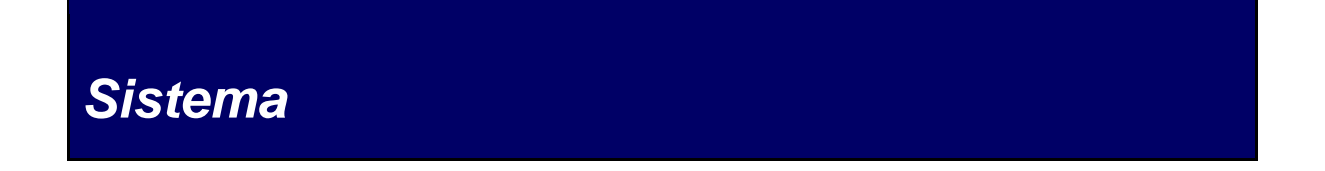

### <span id="page-8-4"></span>08. Como regularizar a documentação pendente?

Após análise da SCGE, identificada alguma pendência, o sistema enviará e-mail ao usuário do CRT informando o(s) documento(s) pendente(s).

Para sua regularização, o usuário deverá acessar o CRT e substituir a respectiva documentação.

Versão março/2021

Para realizar a substituição, o usuário deverá clicar no ícone **de contra de la contra de la contra de la** e realizar o upload do novo documento.

Importante lembrar que no campo correspondente ao documento, o preenchimento da data de validade pela SCGE equivale ao atendimento do requisito. Do contrário, a inexistência da respectiva data de validade, corresponde à pendência, cabendo ao usuário providenciar a sua imediata regularização.

Vejamos a figura demonstrativa dos itens comprovados e não comprovado.

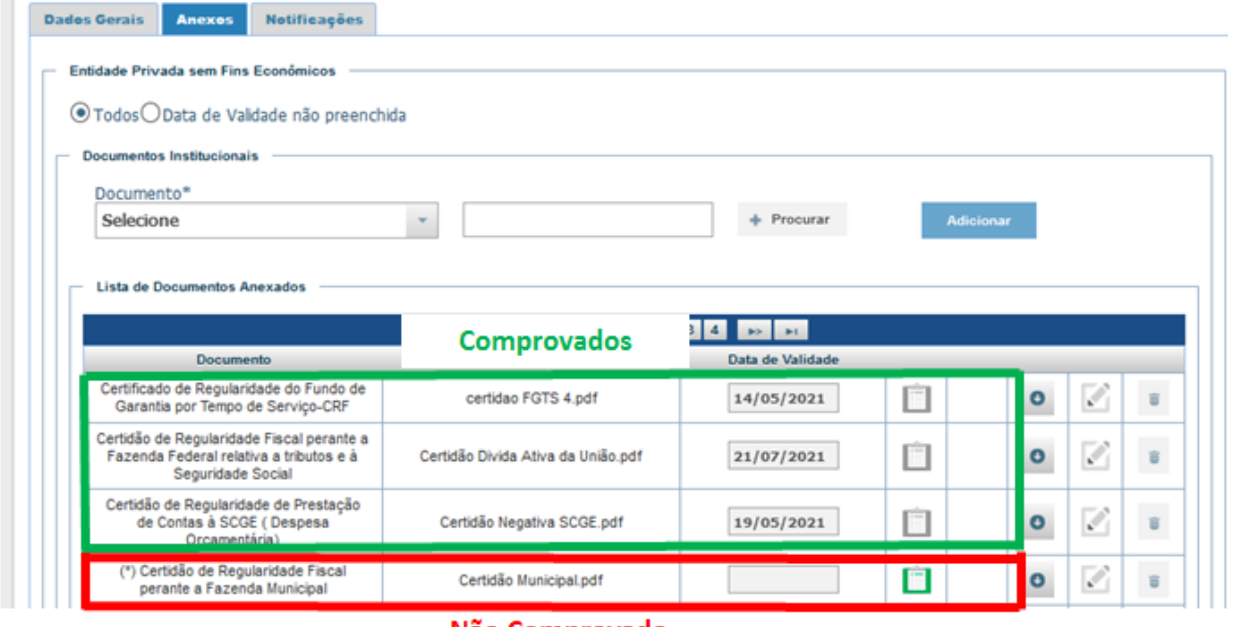

Não Comprovado

<span id="page-9-0"></span>09. O que acontece se eu não conseguir regularizar a documentação pendente no prazo determinado? Perco todos os documentos já incluídos?

Não sanada a irregularidade no prazo de 05 (cinco) dias, o usuário tornar-se-á inabilitado. No entanto, toda a documentação, já analisada e validada pela SCGE, ficará mantida.

Caso ultrapasse este período, o usuário deverá fazer nova solicitação, com a inclusão dos documentos já regularizados.

<span id="page-9-1"></span>10. Não estou conseguindo incluir e/ou substituir os documentos vencidos no cadastro do CRT. O que devo fazer?

Primeiramente, o usuário deve sair do sistema e efetuar login novamente. No segundo acesso, caso o **sistema questione quanto a manutenção ou não dos** 

**documentos do pré-cadastro**, o usuário deverá **clicar na opção "não"** (não manter informações e/ou documentos), para que o sistema possibilite a edição, substituição e/ou inserção de informações e documentos anteriormente incluídos ou a serem incluídos.

Esse questionamento feito pelo sistema ocorre nos casos em que o cadastro da entidade está com status "vencido", ou seja, o usuário CRT não realizou a atualização deste nos últimos doze meses.

Contudo, se o problema persistir, provavelmente o **usuário CRT enviou o cadastro para análise da SCGE por engano**. Nessa situação, basta encaminhar um e-mail para [convenio@cge.pe.gov.br](mailto:convenio@cge.pe.gov.br) solicitando a devolução do cadastro. Após essa devolução, o usuário conseguirá efetuar todas as atualizações/alterações necessárias.

<span id="page-10-0"></span>11. Não estou conseguindo enviar o cadastro para análise. Como resolver?

Provavelmente, há **documentos** considerados **obrigatórios** que **não** foram **inseridos no sistema.**

Esses documentos são antecedidos por um asterisco entre parênteses. São documentos que a Controladoria não tem como obtê-los em pesquisa na internet. Segue a lista destes:

- certidões;
- declarações;
- estatuto social;
- atas de eleição e posse;
- comprovante de endereço da entidade e de seu representante legal;
- documentos pessoais do representante legal e do usuário do CRT;
- relação nominal atualizada dos dirigentes.

Importante lembrar que os documentos que não têm o asterisco entre parênteses são dispensáveis apenas para fins de envio no sistema , uma vez que, se trata de documentos de consulta pública podendo ser obtidos por qualquer pessoa. Dessa forma, não havendo inserção de qualquer documento de envio não obrigatório, a SCGE, no momento de sua análise, efetuará a consulta e, caso esteja válido, fará a inclusão do referido documento no sistema. Do contrário, indicará a pendência.

Na imagem abaixo, é possível identificar alguns dos documentos institucionais que são de envio obrigatório por parte do usuário do CRT. Estes são marcados com um asterisco entre parênteses, conforme demonstrado pela seta vermelha:

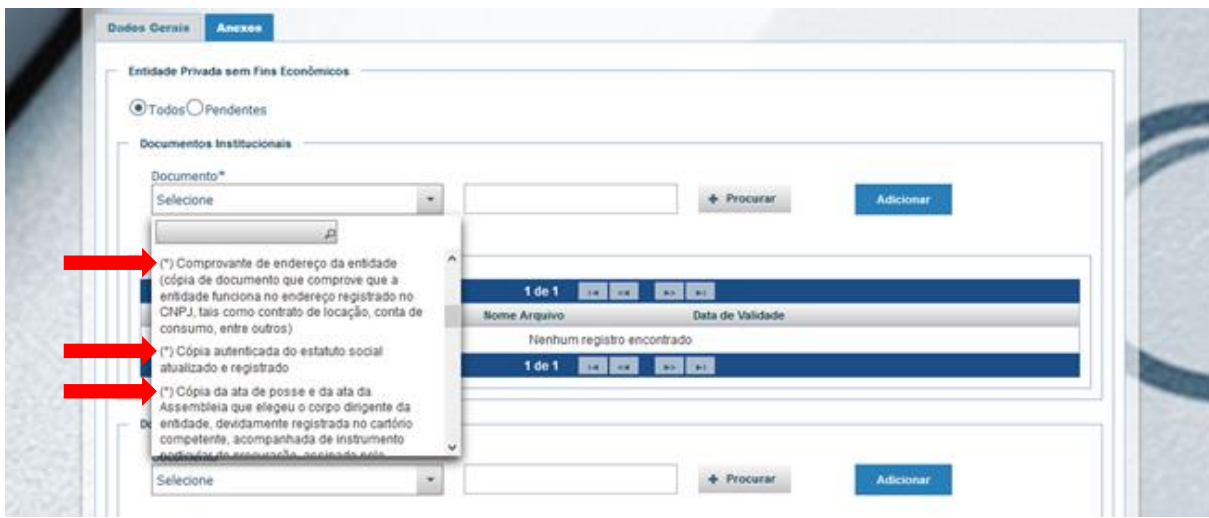

A título de demonstração, abaixo segue a tela com alguns dos documentos que foram enviados e validados por esta Controladoria, o asterisco continua à frente dos documentos de envio obrigatório:

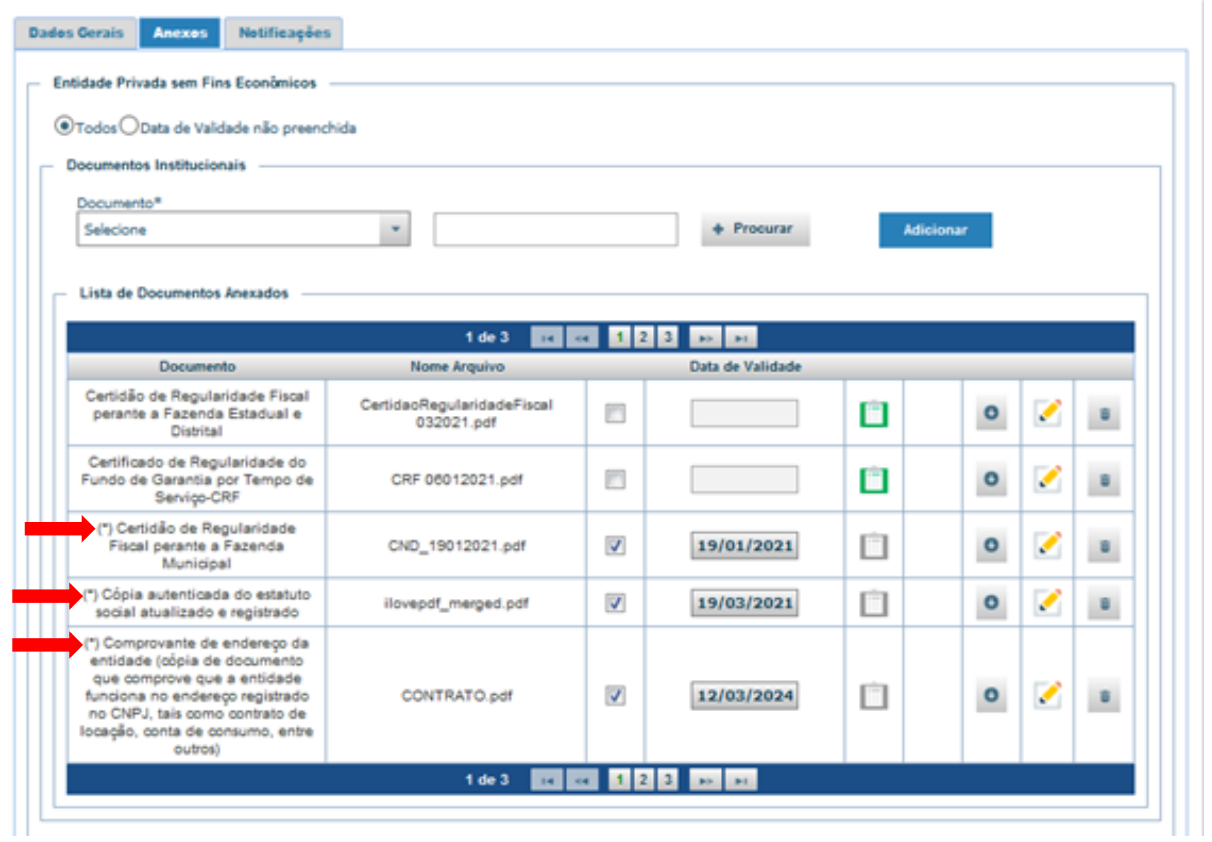

# <span id="page-12-0"></span>Usuário do Sistema CRT

<span id="page-12-1"></span>12. Qualquer membro da OSC/Ente Público pode ser cadastrado como usuário do CRT, ou é destinado apenas aos membros da diretoria/coordenação?

O representante legal da entidade escolherá uma pessoa para movimentar o sistema em seu nome, podendo ser o próprio representante legal. Esse usuário cadastrado ficará responsável por atualizar as informações e os documentos exigidos no Sistema CRT.

Vale frisar que o e-mail a ser cadastrado no campo específico do Usuário CRT, deve ser, preferencialmente, endereço de correio eletrônico institucional. Assim, evita-se a necessidade de alterá-lo por mudança de operador do sistema.

O checklist da documentação a ser fornecida para o cadastro do Usuário CRT no sistema pode ser encontrado no seguinte link: [www.scge.pe.gov.br/cadastro-de](https://www.scge.pe.gov.br/cadastro-de-regularidade-de-transferencias-estaduais-crt/)[regularidade-de-transferencias-estaduais-crt/](https://www.scge.pe.gov.br/cadastro-de-regularidade-de-transferencias-estaduais-crt/)

Mais informações sobre o sistema podem ser encontradas neste outro link: [www.scge.pe.gov.br/crt/](https://www.scge.pe.gov.br/crt/%C2%A0) 

# <span id="page-12-2"></span>13. Com a mudança de gestão/diretoria se faz necessária a alteração de gestor junto ao CRT, como proceder?

Caso seja de interesse da atual gestão, o usuário do CRT e o e-mail cadastrado poderão continuar sendo os mesmos. Assim, para acessar o sistema CRT basta fazer o "Login" (CNPJ), inserir a senha e o código do "captcha" (caracteres apresentados na imagem/tela). Caso não possua mais a senha, uma nova senha poderá ser solicitada ao clicar em "Esqueci a senha", e, automaticamente o sistema irá encaminhá-la para o e-mail cadastrado.

Havendo alteração do usuário do CRT mas manutenção do email cadastrado (quando se utiliza e mail institucional), basta atualizar as informações e os documentos do usuário CRT no sistema, na aba de "Dados Gerias" e "Anexos", respectivamente

Agora, caso haja alteração do usuário do CRT e do e-mail cadastrado, faz-se necessário o envio de uma declaração datada e assinada pelo representante da entidade informando os dados do novo usuário e o novo e-mail para cadastramento. Essa declaração deverá ser enviada para o endereço de correio eletrônico [convenio@cge.pe.gov.br](mailto:convenio@cge.pe.gov.br) .

O modelo desta e das outras declarações exigidas no sistema encontram-se no site da SCGE [\(www.scge.pe.gov.br\)](http://www.scge.pe.gov.br/), no campo SISTEMA (parte superior do site)>CRT>DOCUMENTOS>MODELOS DE DECLARAÇÃO>ENTIDADES PRIVADAS

ou no seguinte link:

#### [www.scge.pe.gov.br/CADASTRO-DE-REGULARIDADE-DE-TRANSFERENCIAS-](http://www.scge.pe.gov.br/CADASTRO-DE-REGULARIDADE-DE-TRANSFERENCIAS-ESTADUAIS-CRT/)[ESTADUAIS-CRT/](http://www.scge.pe.gov.br/CADASTRO-DE-REGULARIDADE-DE-TRANSFERENCIAS-ESTADUAIS-CRT/)

Por fim, se for necessário trocar apenas o e-mail já cadastrado, basta enviar a solicitação de alteração de um endereço institucional para o e-mail convenio@cge.pe.gov.br informando o novo endereço de correio eletrônico para o recebimento das notificações do sistema CRT.

#### **Observações:**

- 1. Em todas as situações em que houver alteração do e-mail já cadastrado no sistema, após essa alteração, o usuário deverá efetuar login, preencher o código de segurança (captcha) e clicar em "Esqueci a senha" para que o sistema encaminhe uma nova senha para o novo e-mail cadastrado. No primeiro acesso, essa senha já poderá ser modificada.
- 2. Quando ocorrer mudança do usuário CRT, as informações e documentações referentes a este deverão ser substituídas no cadastro da entidade no Sistema CRT nas abas "Dados Gerais" e "Anexos", respectivamente.

Após essa atualização, o cadastro deverá ser "enviado para análise" para que esta SCGE proceda à análise das informações e dos documentos alterados. Não havendo nenhuma divergência, o cadastro da entidade será atualizado e a entidade habilitada (emissão de um novo Certificado de Regularidade de Transferência Estadual - CERT).

# <span id="page-14-0"></span>Documentos Institucionais

# <span id="page-14-1"></span>*Declarações*

<span id="page-14-2"></span>14. É preciso substituir as declarações datadas e assinadas pelo representante legal da entidade quando há reeleição (recondução do mandato)?

Sim. Quando há recondução do representante legal e demais integrantes da diretoria da entidade, é necessário atualizar todos os documentos que são datados e assinados pelo representante ou por seu procurador, pois **as datas dos documentos têm de estar coincidentes com o mandato vigente/atual.** Essa exigência é válida para todas as declarações, atas de eleição e posse e relação nominal dos dirigentes.

As declarações exigidas no sistema encontram-se no site da SCGE [\(www.scge.pe.gov.br\)](http://www.scge.pe.gov.br/), no campo SISTEMA (parte superior do site)>CRT>DOCUMENTOS>MODELOS DE DECLARAÇÃO>ENTIDADES PRIVADAS

ou no seguinte link: [www.scge.pe.gov.br/CADASTRO-DE-REGULARIDADE-DE-](http://www.scge.pe.gov.br/CADASTRO-DE-REGULARIDADE-DE-TRANSFERENCIAS-ESTADUAIS-CRT/)[TRANSFERENCIAS-ESTADUAIS-CRT/](http://www.scge.pe.gov.br/CADASTRO-DE-REGULARIDADE-DE-TRANSFERENCIAS-ESTADUAIS-CRT/)

# <span id="page-14-3"></span>*Certidões*

<span id="page-14-4"></span>15. Como faço para emitir a Certidão Negativa de Débitos ou equivalente expedida pelo FUNAFIN do meu Município?

Esta certidão somente é exigida para o Tipo de Convenente "Ente Público" (Município/Prefeitura). A solicitação deverá ser feita, pessoalmente, no Instituto de Recursos Humanos - IRH/PE ou por meio de e-mail para fernando.burgos@irh.pe.gov.br.

# <span id="page-15-0"></span>*Estatuto Social*

## <span id="page-15-1"></span>16. Por que o estatuto da minha Organização da Sociedade Civil apresentou pendências?

Antes de enviar o documento para a análise desta SCGE é necessário observar se este encontra-se atualizado, autenticado e com o registro do cartório.

Outro quesito a observar é se as normas de organização interna da OSC preveem expressamente que os objetivos são voltados à promoção de atividades e finalidades de relevância pública e social; que, em caso de dissolução da entidade, o respectivo patrimônio líquido seja transferido à outra pessoa jurídica de igual natureza que preencha os requisitos do Decreto Estadual nº 44.474/2017 e cujo objeto social seja, preferencialmente, o mesmo da entidade extinta; e que a escrituração contábil observa os Princípios Fundamentais de Contabilidade e as Normas Brasileiras de Contabilidade. Essa exigência se aplica nos casos de celebração de Termo de Colaboração e Termo de Fomento.

<span id="page-15-2"></span>17. O Estatuto Social da minha Organização da Sociedade Civil não tem a previsão de que a escrituração observe os Princípios Fundamentais de Contabilidade e as Normas Brasileiras de Contabilidade. O que pode ser feito?

A organização da sociedade civil poderá enviar junto com o estatuto o regimento interno, caso este preveja essa observância; ou uma declaração datada e assinada pelo/a seu(sua) contador(a) informando que a contabilidade da instituição é realizada de acordo com os Princípios Fundamentais de Contabilidade e com as Normas Brasileiras de Contabilidade. O número do registro no conselho profissional do(a) contador(a) deve constar no texto da declaração e da assinatura.

# <span id="page-15-3"></span>18. Quais são as exigências legais a serem observadas no Estatuto Social das organizações da sociedade civil?

O Decreto Estadual nº 44.474/2017, em seu artigo 38, trata desse assunto.

Segue a transcrição do artigo supracitado:

*(...) Art. 38. Para celebrar parcerias é indispensável que as organizações da sociedade civil interessadas sejam regidas por normas de organização interna que prevejam, expressamente:*

*I - objetivos voltados à promoção de atividades e finalidades de relevância pública e social;*

*II - que, em caso de dissolução da entidade, o respectivo patrimônio líquido seja transferido à outra pessoa jurídica de igual natureza que preencha os requisitos deste Decreto e cujo objeto social seja, preferencialmente, o mesmo da entidade extinta;*

*III - escrituração de acordo com os princípios fundamentais de contabilidade e com as Normas Brasileiras de Contabilidade;*

*(...)*

*§ 1º Na celebração de acordos de cooperação, somente será exigido o atendimento ao requisito previsto no inciso I.*

*§ 2º As organizações religiosas são dispensadas do atendimento aos requisitos previstos nos incisos I e II.*

*§ 3º As sociedades cooperativas deverão atender às exigências previstas na legislação específica, estando dispensadas do atendimento aos requisitos previstos nos incisos I e II.*

*(...)*

Ressalte-se que as organizações religiosas e as sociedades cooperativas **NÃO** são dispensadas da exigência concernente à escrituração contábil nos padrões vigentes da legislação pertinente.

# <span id="page-16-0"></span>*Comprovante de endereço da entidade*

<span id="page-16-1"></span>19.Quais documentos são considerados como comprovante de endereço da entidade?

Os documentos que atendem ao requisito de comprovação de endereço são os seguintes:

- 1) certidão de propriedade emitida pelo cartório de registro de imóveis; ou
- 2) contrato de locação em nome da entidade; ou
- 3) contrato de cessão de uso ou comodato.

Caso a instituição não tenha nenhuma dessas documentações descritas acima, poderá anexar uma conta de consumo atualizada em seu nome (água, energia, telefone, internet), confirmando que o endereço da entidade corresponde ao registrado no Cadastro Nacional de Pessoa Jurídica (CNPJ).

# <span id="page-17-0"></span>*Atas dos Conselhos Municipais*

<span id="page-17-1"></span>20. Qual a validade das atas realizadas pelos Conselhos Municipais?

A exigência refere-se à comprovação do efetivo funcionamento dos respectivos Conselhos Municipais. Nesta ocasião, a SCGE considera a validade das respectivas atas pelo período de 12 (doze) meses.

# <span id="page-17-2"></span>*Documentos do Dirigente Máximo*

<span id="page-17-3"></span>21. Quando o representante legal não tem comprovante de endereço em seu nome, o que fazer?

Regra geral, o comprovante de endereço deve estar no nome do dirigente máximo da entidade. Quando o dirigente não possui comprovantes próprios de residência, pode encaminhar um comprovante residencial juntamente com um documento que ateste o vínculo com o titular deste (RG, certidão de casamento).

Excepcionalmente, se não houver qualquer documento que demonstre o vínculo com o titular do comprovante de habitação, poderá ser enviado juntamente com comprovante, uma declaração datada e assinada confirmando que o representante legal reside nesse mesmo domicílio.

# <span id="page-17-4"></span>*Documentos do Usuário do Sistema CRT*

<span id="page-17-5"></span>22. Onde encontro o modelo da declaração de autorização do Módulo CRT?

As declarações exigidas no sistema encontram-se no site da SCGE [\(www.scge.pe.gov.br\)](http://www.scge.pe.gov.br/), no campo SISTEMA (parte superior do site)>CRT>DOCUMENTOS>MODELOS DE DECLARAÇÃO>ENTIDADES PRIVADAS

ou no seguinte link: [www.scge.pe.gov.br/CADASTRO-DE-REGULARIDADE-DE-](http://www.scge.pe.gov.br/CADASTRO-DE-REGULARIDADE-DE-TRANSFERENCIAS-ESTADUAIS-CRT/)[TRANSFERENCIAS-ESTADUAIS-CRT/](http://www.scge.pe.gov.br/CADASTRO-DE-REGULARIDADE-DE-TRANSFERENCIAS-ESTADUAIS-CRT/)

Quando há recondução do representante legal e demais integrantes da diretoria da entidade, é necessário atualizar todos os documentos que são datados e assinados pelo representante ou por seu procurador, pois **as datas dos documentos têm de estar coincidentes com o mandato vigente/atual.**

Essa exigência é válida para todas as declarações, sejam relativas aos documentos institucionais ou à declaração de autorização do Módulo CRT constante no rol de documentos do usuário do Sistema CRT.

# <span id="page-18-0"></span>Certificado de Regularidade de Transferência Estadual (CERT)

#### <span id="page-18-1"></span>23. Como emitir o CERT?

O CERT somente poderá ser emitido mediante a comprovação de todos os requisitos legais analisados pela SCGE.

Atendidos os requisitos legais, a SCGE habilitará o interessado a celebrar convênio com a administração pública estadual.

Primeiro passo a ser dado é acessar o site da Controladoria-Geral do Estado (CGE) no seguinte lin[k](http://www.scge.pe.gov.br/) [www.scge.pe.gov.br](http://www.scge.pe.gov.br/) ;

- Em seguida posicionar o mouse em "SISTEMAS" (fica localizado na parte superior do site);
- Logo depois clicar em "Cadastro de Regularidade de Transferências (CRT)"; e,
- Por último, clicar em "Emitir certificado", segue link direto para acessar a página <https://www.scge.pe.gov.br/crt/> .

Após o passo anterior, o sistema abrirá a tela "CONSULTAR A SITUAÇÃO DO CERTIFICADO", conforme imagem abaixo:

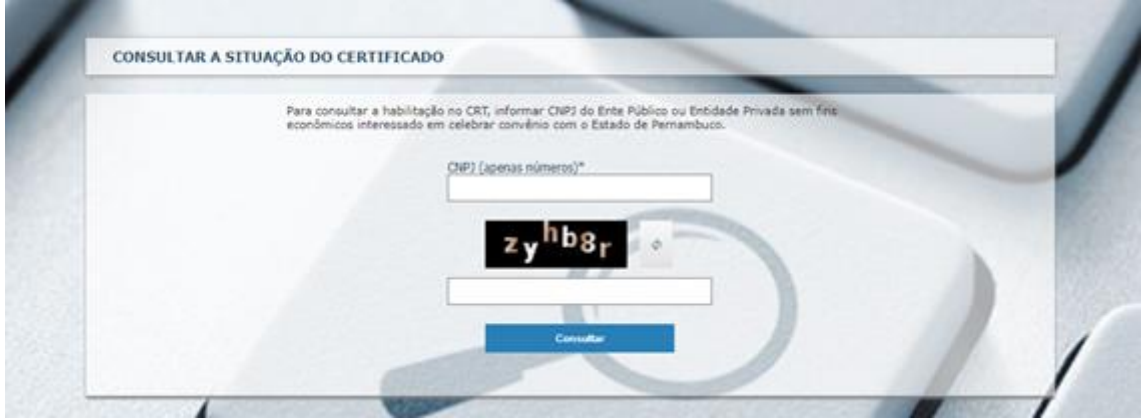

<span id="page-19-0"></span>É só digitar o CNPJ da instituição e os caracteres apresentados na tela e clicar em "consultar".

# 24. Como emitir a CERT Narrativa (CERTN)?

A CERTN poderá ser emitida, mediante solicitação, para os entes públicos que não atenderem determinados requisitos, excepcionalizados legalmente para a formalização de convênios, conforme discriminação abaixo:

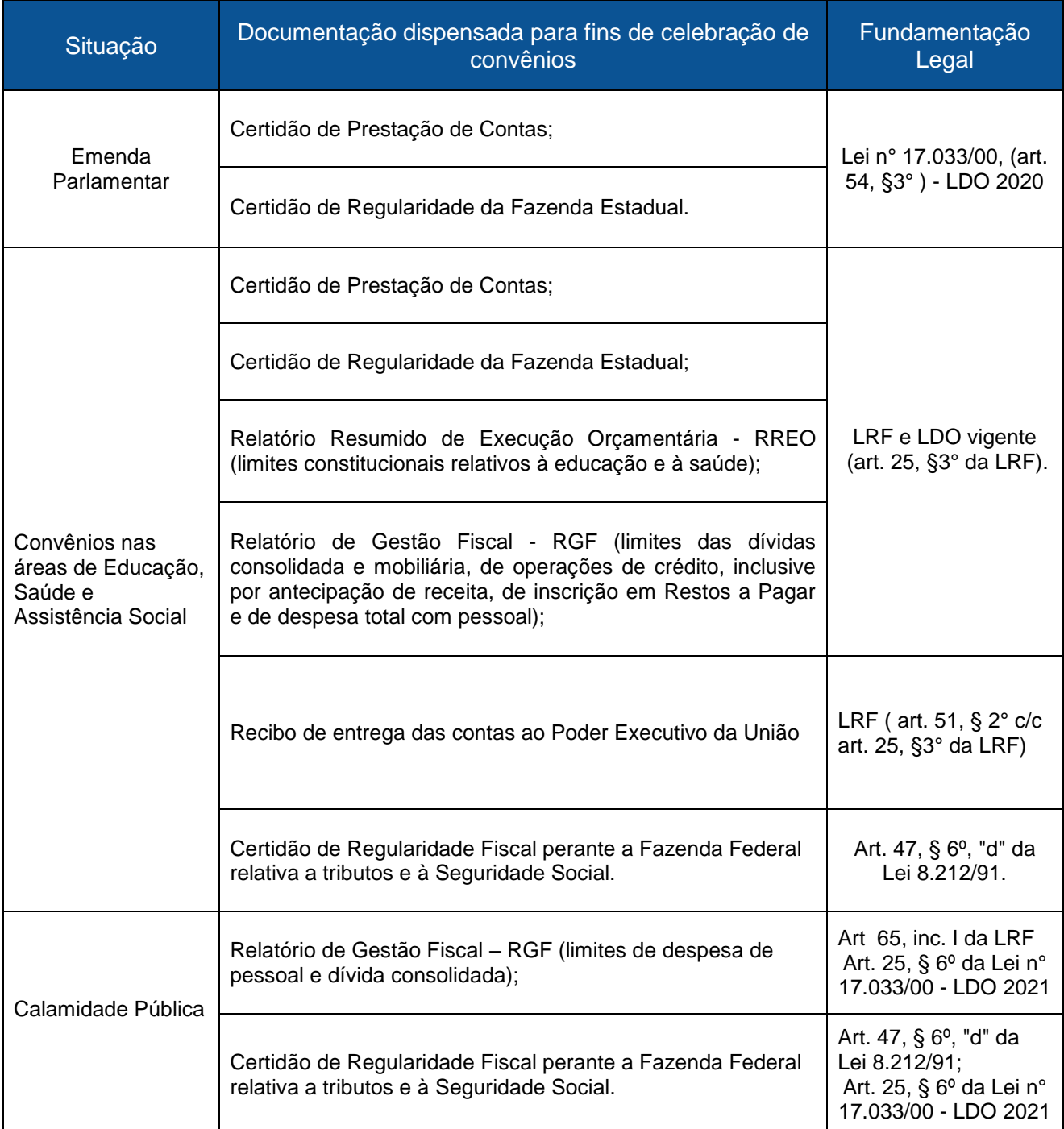

Dessa forma, para formalização de convênios com entes públicos na execução de emenda parlamentar, celebração de convênios nas áreas de educação, saúde e assistência social ou situação de calamidade pública, a CERTN poderá ser emitida, caso o ente apresente algumas das exigências supracitadas.

A solicitação poderá ser feita por meio de ofício à Diretoria de Convênios e Regularidade - DCON ou por e-mail convenio@cge.pe.gov.br.

# <span id="page-20-0"></span>25. E a CERT Positiva com Efeito Negativa (CERTPN)?

A CERT Positiva com Efeito Negativa (CERTPN), também poderá ser emitida, por solicitação, em caráter excepcional, para atender medida judicial que suspenda a(s) pendência(s) identificada(s) na análise do CRT.

A solicitação também poderá ser feita por meio de ofício à Diretoria de Convênios e Regularidade - DCON ou por e-mail convenio@cge.pe.gov.br.

## <span id="page-20-1"></span>26. Qual a validade do CERT, CERTN e CERTPN?

A validade dos referidos Certificados correspondem ao menor prazo de validade dos documentos registrados e analisados no sistema. Dessa forma, se houver algum documento enviado a vencer dentro de 5 (cinco) dias, por exemplo, a vigência do CERT emitido será de cinco dias.

Na maioria dos casos, o Certificado de Regularidade do Fundo de Garantia por Tempo de Serviço-CRF e a Certidão de Regularidade de Prestação de Contas à SCGE são os documentos com o menor prazo de vigência em relação aos demais analisados no sistema, com 30 (trinta) dias de vigência.

Na hipótese de não ter encontrado resposta para sua dúvida ou não a ter esclarecido completamente, temos o e-mail convenio@cge.pe.gov.br para onde poderão ser enviadas solicitações de esclarecimento. Pedimos que o remetente do e-mail informe o CNPJ da instituição e o telefone para contato na solicitação.

Outro meio para nos contactar é via telefone através do número 3183-0857.

Acrescentamos que no site da Controladoria-Geral do Estado de Pernambuco tem um acervo de informações acerca do Sistema CRT que pode ser consultado

para dirimir dúvidas. Segue o link para consulta desse acervo[:](https://www.scge.pe.gov.br/crt/) <https://www.scge.pe.gov.br/crt/>

Neste link encontram-se manual sobre o sistema, modelos de declarações, checklist de documentos exigidos para realização do cadastro no sistema e várias outras informações.